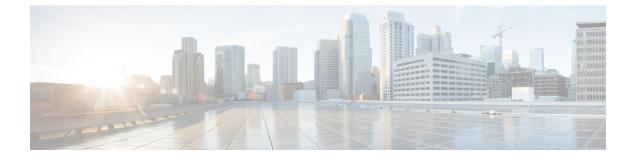

## **Getting Started**

- About the Cisco Application Policy Infrastructure Controller Enterprise Module (APIC-EM), page 1
- Logging into the Cisco APIC-EM, page 4
- Cisco APIC-EM GUI, page 12

# About the Cisco Application Policy Infrastructure Controller Enterprise Module (APIC-EM)

The Cisco Application Policy Infrastructure Controller - Enterprise Module (APIC-EM) is Cisco's Software Defined Networking (SDN) Controller for Enterprise Networks (Access, Campus, WAN and Wireless).

The platform hosts multiple applications (SDN apps) that use open northbound REST APIs that drive core network automation solutions. The platform also supports a number of south-bound protocols that enable it to communicate with the breadth of network devices that customers already have in place, and extend SDN benefits to both greenfield and brownfield environments.

The Cisco APIC-EM platform supports both wired and wireless enterprise networks across the Campus, Branch and WAN infrastructures. It offers the following benefits:

- · Creates an intelligent, open, programmable network with open APIs
- · Saves time, resources, and costs through advanced automation
- Transforms business intent policies into a dynamic network configuration
- Provides a single point for network wide automation and control

The following table describes the features and benefits of the Cisco APIC-EM.

#### Table 1: Cisco APIC Enterprise Module Features and Benefits

| Feature                      | Description                                                                                                    |
|------------------------------|----------------------------------------------------------------------------------------------------|
| Network Information Database | The Cisco APIC-EM periodically scans the network to create a "single<br>source of truth" for IT. This inventory includes all network devices,<br>along with an abstraction for the entire enterprise network. |

| Feature                                       | Description                                                                                                    |  |
|-----------------------------------------------|----------------------------------------------------------------------------------------------------|--|
| Network topology visualization                | The Cisco APIC-EM automatically discovers and maps network<br>devices to a physical topology with detailed device-level data. The<br>topology of devices and links can also be presented on a geographical<br>map. You can use this interactive feature to troubleshoot your<br>network.                                                                                                    |  |
| EasyQoS application                           | The EasyQoS application abstracts away the complexity of deploying<br>Quality of Service across a heterogeneous network. It presents users<br>with a workflow that allows them to think of QoS in terms of business<br>intent policies that are then translated by Cisco APIC-EM into a<br>device centric configuration.                                                                                                    |  |
| Cisco Network Plug and Play (PnP) application | The Cisco Network PnP solution extends across Cisco's enterprise<br>portfolio. It provides a highly secure, scalable, seamless, and unified<br>zero-touch deployment experience for customers across Cisco routers,<br>switches and wireless access points.                                                                                                    |  |
|                                               | <b>Note</b> This application is not bundled with the Cisco APIC-EM controller for this release. You need to download, install, and enable this application to use it. For information about these procedures, see the <i>Cisco Application Infrastructure Controller Enterprise Module Upgrade Guide</i> .                                                                                                    |  |
| Cisco Intelligent WAN (IWAN)<br>application   | The separately licensed IWAN application for APIC-EM simplifies<br>the provisioning of IWAN network profiles with simple business<br>policies. The IWAN application defines business-level preferences<br>by application or groups of applications in terms of the preferred<br>path for hybrid WAN links. Doing so improves the application<br>experience over any connection and saves telecom costs by leveraging<br>cheaper WAN links. |  |
|                                               | <b>Note</b> This application is not bundled with the Cisco APIC-EM controller for this release. You need to download, install, and enable this application to use it. For information about these procedures, see the <i>Cisco Application Infrastructure Controller Enterprise Module Upgrade Guide</i> .                                                                                                    |  |
| Cisco Active Advisor application              | The Cisco Active Advisor application for APIC-EM offers<br>personalized life cycle management for your network devices by<br>keeping you up-to-date on:                                                                                                    |  |
|                                               | • End-of-life milestones for hardware and software                                                                                                    |  |
|                                               | • Product advisories, including Product Security Incident<br>Response Team (PSIRT) bulletins and field notices                                                                                                    |  |
|                                               | Warranty and service contract status                                                                                                    |  |
|                                               | <b>Note</b> This application is not bundled with the Cisco APIC-EM controller for this release. You need to download, install, and enable this application to use it. For information about these procedures, see the <i>Cisco Application Infrastructure Controller Enterprise Module Upgrade Guide</i> .                                                                                                    |  |

I

| Feature                                     | Description                                                                                                    |
|---------------------------------------------|----------------------------------------------------------------------------------------------------|
| Cisco Integrity Verification<br>application | The Cisco Integrity Verification (IV) application provides automated<br>and continuous monitoring of network devices, noting any unexpected<br>or invalid results that may indicate compromise. The objective of<br>the Cisco IV application is early detection of the compromise, so as<br>to reduce its impact. The Cisco IV application operates within the<br>Cisco Application Policy Infrastructure Controller Enterprise Module<br>(APIC-EM) as a beta version for this release. |
|                                             | <b>Note</b> This application is not bundled with the Cisco APIC-EM controller for this release. You need to download, install, and enable this application to use it. For information about these procedures, see the <i>Cisco Application Infrastructure Controller Enterprise Module Upgrade Guide</i> .                                                                                                    |
| Cisco Remote Troubleshooter<br>application  | The Cisco Remote Troubleshooter application uses the Cisco IronPort<br>infrastructure to create a tunnel that enables a support engineer to<br>connect to an APIC-EM cluster and troubleshoot issues with your<br>system. The app uses outbound SSH to create a secure connection<br>to the cluster through this tunnel.                                                                                                    |
|                                             | As an administrator, you can use the Remote Troubleshooter<br>application to control when a support engineer has access to a<br>particular cluster and for how long (since a support engineer cannot<br>establish a secure tunnel on their own). You will receive indication<br>that a support engineer establishes a remote access session, and you<br>can end a session at any time by disabling the tunnel they are using.                                                           |
| Public Key Infrastructure (PKI) server      | The Cisco APIC-EM provides an integrated PKI service that acts as<br>Certificate Authority (CA) or sub-CA to automate X.509 SSL<br>certificate lifecycle management. Applications, such as IWAN and<br>PnP, use the capabilities of the embedded PKI service for automatic<br>SSL certificate management.                                                                                                    |
| Path Trace application                      | The path trace application helps to solve network problems by<br>automating the inspection and interrogation of the flow taken by a<br>business application in the network.                                                                                                    |
| High Availability (HA)                      | HA is provided in N+ 1 redundancy mode with full data persistence<br>for HA and Scale. All the nodes work in Active-Active mode for<br>optimal performance and load sharing.                                                                                                    |
| Back Up and Restore                         | The Cisco APIC-EM supports complete back up and restore of the entire database from the controller GUI.                                                                                                    |
| Audit Logs                                  | The audit log captures user and network activity for the Cisco APIC-EM applications.                                                                                                    |

## Logging into the Cisco APIC-EM

You access the Cisco APIC-EM GUI by entering its network IP address in your browser. The IP address was configured for the Cisco APIC-EM network adapter during the initial setup using the configuration wizard. This IP address connects to the external network.

- **Step 1** In your browser address bar, enter the IP address of the Cisco APIC-EM in the following format: https://IP address
- **Step 2** On the launch page, enter your username and password that you configured during the deployment procedure. The **Home** page of the APIC-EM controller appears. The **Home** page consists of the following three tabs:
  - DASHBOARD
  - SYSTEM HEALTH
  - SYSTEM INFO

#### Figure 1: SYSTEM INFO Tab

| cisco APIC - Enterprise Modu        | le / Home                                                                         | API 🐥 1 admin                                                                                                    |
|-------------------------------------|-----------------------------------------------------------------------------------|----------------------------------------------------------------------------------------------------|
| DASHBOARD SYSTEM HEA                | ALTH SYSTEM INFO                                                                  |                                                                                                    |
|                                     |                                                                                   |                                                                                                    |
|                                     |                                                                                   |                                                                                                    |
|                                     |                                                                                   |                                                                                                    |
|                                     |                                                                                   |                                                                                                    |
|                                     | Version 1.                                                                        | 0.0.30115                                                                                                    |
|                                     |                                                                                   |                                                                                                    |
| APIC - EM System                    | Requirements                                                                      | General Information                                                                                                    |
| The Cisco APIC-Enterpri             | se Module runs in a dedicated physical appliance (bare-metal) or within a virtual | Ouick Start Guide                                                                                                    |
| machine within a VMwar              | e vSphere environment:                                                            | Data Sheet and Literature                                                                                                    |
|                                     |                                                                                   |                                                                                                    |
| Physical Server Require             | ments:                                                                            | Release Notes<br>Developers Resources                                                                                                    |
| Physical Server Require             | Specification                                                                     | Release Notes                                                                                                    |
|                                     |                                                                                   | Release Notes Developers Resources Prime Integration APIC-EM can be setup to integrate with Prime Infrastructure for Monitoring                                                                                      |
| Requirements<br>Server image format | Specification Bare MetaIISO                                                       | Release Notes<br>Developers Resources<br>Prime Integration                                                                                                    |
| Requirements                        | Specification                                                                     | Release Notes<br>Developers Resources<br>Prime Integration<br>APIC-EM can be setup to integrate with Prime Infrastructure for Monitoring<br>and Troubleshooting. The minimum version of Prime Infrastructure is 3.1. |
| Requirements<br>Server image format | Specification Bare MetaIISO                                                       | Release Notes Developers Resources Prime Integration APIC-EM can be setup to integrate with Prime Infrastructure for Monitoring                                                                                      |

#### What to Do Next

Click on each tab and review the data provided in the GUI.

### **Reviewing the SYSTEM INFO Tab**

You can use the **SYSTEM INFO** tab to access information at a glance about the controller, its system requirements, supported platforms, and other information. The **SYSTEM INFO** tab is directly accessible from the **Home** page.

#### Figure 2: SYSTEM INFO Tab

| APIC - Enterprise Mo | dule / Home                                   |                                                           | API 🐥 1 admin                                                             |
|----------------------|-----------------------------------------------|-----------------------------------------------------------|---------------------------------------------------------------------------|
| DASHBOARD SYSTEM H   | IEALTH SYSTEM INFO                            |                                                           |                                                                           |
|                      |                                               |                                                           |                                                                           |
|                      |                                               |                                                           |                                                                           |
|                      |                                               |                                                           | =N/I                                                                      |
|                      |                                               |                                                           |                                                                           |
|                      |                                               | Version 1.6.0                                             | 0.30115                                                                   |
|                      |                                               |                                                           |                                                                           |
| APIC - EM Syster     | n Requirements                                |                                                           | General Information                                                       |
| The Cisco APIC-Enter | prise Module runs in a dedi                   | cated physical appliance (bare-metal) or within a virtual | Ouick Start Guide                                                         |
|                      | are vSphere environment:                      | anna bulanan abbununa (anna manu) ar munu a muna.         | Data Sheet and Literature<br>Release Notes                                |
| Physical Server Requ | irements:                                     |                                                           | Developers Resources                                                      |
|                      |                                               |                                                           | Prime Integration                                                         |
| Requirements         | Specification                                 |                                                           |                                                                           |
|                      |                                               |                                                           | APIC-EM can be setup to integrate with Prime Infrastructure for Monitorin |
| Server image format  | Bare Metal/ISO                                |                                                           |                                                                           |
| Server image format  | Bare Metal/ISO<br>Minimum Required: 6, Recomr | nend: 12                                                  | and Troubleshooting. The minimum version of Prime Infrastructure is 3.1.  |
| CPU (cores)          | Minimum Required: 6, Recomm                   | nend: 12                                                  | and Troubleshooting. The minimum version of Prime Infrastructure is 3.1.  |
|                      |                                               | mend: 12                                                  |                                                                           |

#### **Before You Begin**

You must have successfully deployed the Cisco APIC-EM and it must be operational.

All users can access the contents of the **SYSTEM INFO** tab. The **SYSTEM HEALTH** tab access is limited to users with ROLE\_ADMIN privileges and RBAC scope configured to All. The **DASHBOARD** tab is limited to users with ROLE\_ADMIN privileges and RBAC scope configured to All or ROLE\_POLICY\_ADMIN privileges and RBAC scope configured to All.

For information about user permissions and RBAC scopes required to perform tasks using the Cisco APIC-EM, see the chapter, "Managing Users".

Log into the Cisco APIC-EM Home page, as described in the previous procedure.

- **Step 1** On the **Home** page, click the **SYSTEM INFO** tab to view general information about the controller. Proceed to perform any or all of the following actions listed in the steps below.
- **Step 2** Review the information displayed on the GUI page about system requirements.
- **Step 3** Review the information displayed on the GUI page about supported platforms and software requirements
- **Step 4** Review the information displayed on the GUI page about Prime Infrastructure support.
- Step 5Click the link to open the Quick Start Guide.<br/>The Quick Start Guide provides an introduction to the controller and its basic functionality.

#### What to Do Next

Click the datasheet links or Cisco DevNet links for additional information about the controller and access to Cisco DevNet, respectively.

Click the other tabs to review the controller's dashboard and system health.

### **Reviewing the DASHBOARD Tab**

You can use the **DASHBOARD** tab to quickly view graphical displays of key applications on the controller and their operational status. This information can be used to monitor the controller, the network devices that the controller manages, as well as to assist in troubleshooting any problems. The **DASHBOARD** tab is directly accessible from the **Home** page.

#### $\odot$ cisco APIC - Enterprise Module / Home 🐥 1 admin 🏠 â DASHBOARD SYSTEM HEALTH SYSTEM INFO 0 DEVICE INVENTORY DISCOVERY - UNREACHABLE DEVICES × .9 Managed (1) 65 5 Devices N Collection Failure (4) HOSTS NETWORK PLUG AND PLAY PROJECTS EASYQOS SCOPES PATH TRACI es with Device: 2 copes without Devices I wish this page would

#### Figure 3: DASHBOARD Tab

#### **Before You Begin**

You must have successfully deployed the Cisco APIC-EM and it must be operational.

All users can access the contents of the **SYSTEM INFO** tab. The **SYSTEM HEALTH** tab access is limited to users with ROLE\_ADMIN privileges and RBAC scope configured to All. The **DASHBOARD** tab is limited to users with ROLE\_ADMIN privileges and RBAC scope configured to All or ROLE\_POLICY\_ADMIN privileges and RBAC scope configured to All.

For information about user permissions and RBAC scopes required to perform tasks using the Cisco APIC-EM, see the chapter, "Managing Users".

Log into the Cisco APIC-EM Home page, as described in the previous procedure.

**Step 1** On the **Home** page, click the **DASHBOARD** tab to view information about the controller's current activities. You can view data about the controller's current activities through the dashboard. This data is organized through a set of seven widgets, although only six widgets are displayed at a time.

**Note** A widget will not appear in the **DASHBOARD** tab if its underlying application has not been installed and enabled.

Unless you have started a discovery and/or a specific controller application, the widgets in the dashboard will be grayed out and inactive. After starting a discovery, data will start to populate and appear in these widgets. Data displayed is updated every few minutes.

**Step 2** After performing a successful discovery, review the data displayed in each of the seven widgets.

| Device Inventory              | Graphical representation of the number of network devices<br>(and percentages of network devices) being actively<br>managed, in progress of being managed, and where there<br>was a failure to connect to and collect device data. |
|-------------------------------|----------------------------------------------------------------------------------------------------|
|                               | Collection failure icons in this widget are clickable and access additional data about the devices where there was a collection failure.                                                                                           |
| Discovery-Unreachable Devices | Graphical representation of the number of devices reachable and unreachable for a discovery.                                                                                                    |
|                               | Clicking the circular icon in this field accesses the <b>Discovery</b> window for the specific discovery job.                                                                                                    |
| Branch Sites                  | Graphical representation of the status of branch sites in<br>your network for the IWAN application. This display<br>includes the following data about branch site status:                                                          |
|                               | • Pending                                                                                                    |
|                               | • In Progress                                                                                                    |
|                               | • Failed                                                                                                    |
|                               | Provisioned                                                                                                    |
|                               | <b>Note</b> This widget only appears if the IWAN application is installed and enabled.                                                                                                    |
| Hosts                         | Graphical representation of the hosts in your network.<br>Display includes the number of wired and wireless hosts<br>(and percentages of network hosts as wired or wireless).                                                      |
|                               | <b>Note</b> This widget only appears if the IWAN application is neither installed or enabled.                                                                                                    |
|                               |                                                                                                    |

| Path Trace     | Graphical representation of the successful and unsuccessful path traces.                                                                                  |
|----------------|----------------------------------------------------------------------------------------------------|
|                | Clicking the circular icon in this field accesses the <b>Path</b><br><b>Trace</b> window.                                                                 |
| EasyQoS Scopes | Graphical representation of the policy scopes (EasyQoS) applied to the devices.                                                                           |
|                | Displays both number of policies with scopes and without scopes.                                                                                          |
| PnP Projects   | Graphical representation of the status of Plug N Play<br>projects for your network. This display includes the<br>following data about PnP project status: |
|                | Provisioned                                                                                                    |
|                | Pre-Provisioned                                                                                                    |
|                | • In-Progress                                                                                                    |
|                | • Failed                                                                                                    |
|                | Clicking the link in this widget launches the PnP application in the controller.                                                                          |

Each widget in the above table displays data related to an application. If that widget's application is not enabled on the controller, then no data will be visible for that application.

Step 3Proceed to click within any widget icon to view additional detailed data about its subject matter.Additionally, by clicking the appropriate link within the widget you can immediately access the underlying application.

#### What to Do Next

Click the other tabs to review the controller's system health and system information.

### **Reviewing the SYSTEM HEALTH Tab**

You can use the **SYSTEM HEALTH** tab to quickly view graphical displays of both the basic health of the system and the applications running on the controller. This information can be used to monitor the controller

and its applications, as well as to assist in troubleshooting any problems. The SYSTEM HEALTH tab is directly accessible from the Home page.

| APIC - Enterp                                   | rise Module / Home                                                           |                                      |         | API 🔶                              | 1                                     | admin      |
|-------------------------------------------------|------------------------------------------------------------------------------|--------------------------------------|---------|------------------------------------|---------------------------------------|------------|
| DASHBOARD                                       | SYSTEM HEALTH SYSTEM INFO                                                    |                                      |         |                                    |                                       |            |
| 172.24.100.83                                   | CPU<br>Memory<br>Storage                                                     | 9%<br>50%<br>7%                      | thours] | osco                               | • • • • • • • • • • • • • • • • • • • | 1          |
|                                                 |                                                                              |                                      |         |                                    |                                       |            |
| Application Health                              | Services                                                                     |                                      |         | Up <mark>–</mark> Warning <b>–</b> | Down 📒                                | In Progres |
|                                                 | Services<br>apio-em-inventory-managen<br>service                             |                                      |         | Up 📕 Warning                       | Down 📒                                | In Progres |
| Applications                                    | apic-em-inventory-manager-                                                   |                                      |         | Up 📕 Warning 📕                     | Down 📄                                | In Progret |
| Applications<br>Discovery (1)                   | apic-em-inventory-manager-<br>service<br>apic-em-inventory-manager-          | spio em-inventory-manager<br>service |         | Up 🔜 Warning 🔳                     | Down                                  | In Progre  |
| Applications Discovery (1) Device Inventory (1) | apio em-inventory-manager<br>service<br>apio em-inventory-manager<br>service |                                      |         | Up 📕 Warning 📕                     | Down                                  | In Progre  |

Figure 4: SYSTEM HEALTH Tab

#### **Before You Begin**

You must have successfully deployed the Cisco APIC-EM and it must be operational.

All users can access the contents of the SYSTEM INFO tab. The SYSTEM HEALTH tab access is limited to users with ROLE ADMIN privileges and RBAC scope configured to All. The DASHBOARD tab is limited to users with ROLE ADMIN privileges and RBAC scope configured to All or ROLE POLICY ADMIN privileges and RBAC scope configured to All.

For information about user permissions and RBAC scopes required to perform tasks using the Cisco APIC-EM, see the chapter, "Managing Users".

Log into the Cisco APIC-EM Home page, as described in the previous procedure.

Step 1 On the Home page, click the SYSTEM HEALTH tab to view information about the health of the basic system and the applications running on the controller.

The following information is displayed in the SYSTEM HEALTH tab.

| System (Host) Health Data | Data displayed include:                                                                                                    |
|---------------------------|----------------------------------------------------------------------------------------------------|
|                           | • Host IP address                                                                                                    |
|                           | • CPU—Host CPU usage is displayed in MHZ. Both the currently used and available host CPU is displayed.                                                                                                    |
|                           | • Memory—Host memory usage is displayed in GB.<br>Both the currently used and available host memory<br>is displayed.                                                                                                    |
|                           | • Storage—Host storage usage is displayed in GB. Both the currently used and available host storage is displayed.                                                                                                    |
|                           | Note If you have configured a multi-host cluster, then<br>each host's data (CPU, memory, and storage) will<br>be displayed in the UI.<br>Color indicates status for the above host data:                                |
|                           | • Green—Indicates proper usage and support.                                                                                                    |
|                           | • Blue—Indicates usage is approaching improper levels and triggers this warning (color change).                                                                                                    |
|                           | • Orange—Indicates a failure based upon the usage exceeding the maximum supported value.                                                                                                    |
|                           | Additionally, a graphical representation of the above data<br>over the last 24 hours is displayed in this tab. Moving your<br>cursor or mousing over the graph displays a data summation<br>for specific date and time. |
|                           | <b>Note</b> By placing your cursor over (mouse over) a color warning in the window, further information about the warning or failure message appears.                                                                   |

| Application Health Data | Displays applications available from the <b>Navigation</b> pane,<br>and the services that support each application. For example,<br>the <b>Topology</b> application accessible in the GUI is supported<br>by topology-service.                                                                                                    |
|-------------------------|----------------------------------------------------------------------------------------------------|
|                         | Color bars indicate the status for the applications and the supporting service(s):                                                                                                    |
|                         | • Green —Indicates that an application instance is<br>starting. An application instance is the aggregation<br>of the service instances. You can configure a<br>minimum or maximum number of service instances,<br>as well as grow and harvest these service instances<br>(spin up or spin down the services).                                                                                                    |
|                         | • Yellow—Indicates application instance and its supporting service instance(s) are experiencing issues and triggers this warning (color change).                                                                                                    |
|                         | <ul> <li>Red—Indicates a failure of the application instance<br/>and its supporting service instance(s). You can harvest<br/>a service instance and then regrow it using the GUI.<br/>If the service instance does not regrow using the GUI,<br/>then you can manually regrow it. When you harvest<br/>a service instance, the controller will determine which<br/>instance is regrown (load balancing among them).</li> <li>Blue—Indicates an in progress state for the</li> </ul> |
|                         | • Blue—Indicates an in-progress state for the application or service instance (growing or harvesting).                                                                                                    |

**Step 2** Place your cursor over a specific service to view additional information about it. The following additional information is displayed about the service:

- Service name
- Service status (indicated by color code)
- Number of instances of the service currently running
- · IP address or addresses of host where service instances are running
- Service version

I

- **Step 3** (Optional) Click the green-colored addition icon (+) within the service to grow (start up) an instance of that service for an application.
  - **Caution** Growing or harvesting services can be done for troubleshooting a service that is performing erratically. Be sure that you understand the possible effects of growing and harvesting services, because doing so could have unexpected results. For detailed information about growing and harvesting services for troubleshooting purposes, see the *Cisco Application Policy Infrastructure Controller Enterprise Module Troubleshooting Guide*.

- **Step 4** (Optional) Click the red-colored subtraction icon (-) within the service to harvest (shut down) an instance of the service for an application.
  - **Caution** Growing or harvesting services can be done for troubleshooting a service that is performing erratically. Be sure that you understand the possible effects of growing and harvesting the services, because doing so could have unexpected results. For detailed information about growing and harvesting services for troubleshooting purposes, see the *Cisco Application Policy Infrastructure Controller Enterprise Module Troubleshooting Guide*.

#### What to Do Next

Click the other tabs to review the controller's dashboard and system information.

## **Cisco APIC-EM GUI**

#### **First GUI Window**

When you log into the Cisco APIC-EM, the GUI appears. See the following tables for descriptions of the GUI elements.

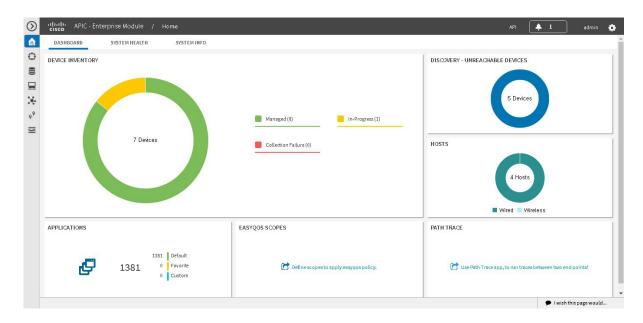

Table 2: Cisco APIC-EM GUI Elements

| Name            | Description                                                                                                    |
|-----------------|----------------------------------------------------------------------------------------------------|
| Navigation pane | At the left side of the window, the <b>Navigation</b> pane provides access to the Cisco APIC-EM functions and additional applications, such as EasyQoS, Path Trace, IWAN, and Network Plug and Play. |

I

| Name                                       | Description                                                                                                    |
|--------------------------------------------|----------------------------------------------------------------------------------------------------|
| Global toolbar                             | At the top of the window, the <b>Global</b> toolbar provides access to tools, such as API documentation, settings, and notifications. For a full explanation of the icons on the <b>Global</b> toolbar, see the Global Toolbar Options table below.                      |
| Application or<br>Function Pane            | In the main window area, the application or function pane displays the interface of the application or function. When you click an option in the <b>Navigation</b> pane or from the <b>Global</b> toolbar, the corresponding application or function opens in this pane. |
| I wish this page<br>would feedback<br>link | At the bottom of the window, the <b>I wish this page would</b> feedback link opens a preaddressed email in your email application, where you can provide input about your experience using the Cisco APIC-EM and suggestions for improvements.                           |

### **Navigation Pane Options**

The Navigation pane provides options to access the major Cisco APIC-EM features and applications.

#### **Table 3: Navigation Pane Options**

| lcon    | Name                   | Description                                                                                                    |
|---------|------------------------|----------------------------------------------------------------------------------------------------|
| $\odot$ | Hide/Unhide Navigation | Allows you to hide and unhide the <b>Navigation</b> pane.                                                                                                    |
| â       | Home                   | Provides information about the APIC-EM, such as its network status, system health, and system information.                                                                                                    |
| Φ       | Discovery              | Allows you to configure discovery options for scanning the devices and hosts in your network.                                                                                                    |
| 0)))    | Device Inventory       | Provides access to the inventory database, where you can display, filter, and sort tabular information about the discovered devices in your network.                                                                                                    |
|         | Host Inventory         | Provides access to the inventory database, where you can display, filter, and sort tabular information about the discovered hosts in your network.                                                                                                    |
| ×       | Topology               | Presents the devices and links that the Cisco APIC-EM discovers as a physical topology map with detailed device-level data. The topology of devices and links can also be presented on a geographical map. You can use this interactive feature to troubleshoot your network. |

| lcon      | Name                   | Description                                                                                                    |
|-----------|------------------------|----------------------------------------------------------------------------------------------------|
| ₽ <b></b> | IWAN                   | Simplifies the provisioning of IWAN network profiles with<br>simple business policies. The IWAN application defines<br>business-level preferences by application or groups of<br>applications with preferred paths for hybrid WAN links.<br>Doing so improves the application experience over any<br>connection and saves telecommunication costs by leveraging<br>cheaper WAN links.                                                        |
| I\$I      | EasyQoS                | Enables you to configure quality of service on previously<br>discovered Cisco network devices that support the EasyQoS<br>feature. Using EasyQoS, you can group devices and then<br>define the business relevance of applications that are used<br>in your network. The Cisco APIC-EM takes your QoS<br>selections, translates them into the proper command line<br>interface (CLI) commands, and deploys them onto the<br>selected devices. |
| 99        | Path Trace             | Helps to solve network problems by automating the inspection and interrogation of the flow taken by a business application in the network.                                                                                                    |
| G         | Network Plug and Play  | Provides a highly secure, scalable, seamless, and unified<br>zero-touch deployment experience for customers across<br>Cisco routers, switches and wireless access points.                                                                                                    |
| A<br>Bets | Active Advisor         | Provides information about devices in your Cisco APIC-EM<br>inventory that have hardware End-of-Life warnings and<br>vulnerabilities that have been identified by the Cisco Product<br>Security Incident Response Team (PSIRT), Cisco Active<br>Advisor provides Software End-of-Life, Field Notice,<br>warranty, and service contract coverage information about<br>those devices.                                                          |
| Bete      | Integrity Verification | Provides automated and continuous monitoring of network<br>device integrity measurements, noting any unexpected or<br>invalid results that may indicate compromise. The objective<br>of the IV application is early detection of a compromise to<br>reduce its impact.                                                                                                    |
|           | Remote Troubleshooter  | Utilizes the Cisco IronPort infrastructure to create a tunnel<br>that enables a support engineer to connect to an APIC-EM<br>cluster and troubleshoot issues. The application uses<br>outbound SSH to create a secure connection to the cluster<br>through this tunnel.                                                                                                    |
| Q         | Wide Area Bonjour      | Provides controller functions in the network, as it enables<br>discovery and distribution of policy-based Apple Bonjour<br>services independent of network boundaries.                                                                                                    |

ſ

#### **Global Toolbar Options**

The Global toolbar provides access to API information, administrative functions, system notifications.

#### Table 4: Global Toolbar Options

| Icon       | Option               | Description                                                                                                    |
|------------|----------------------|----------------------------------------------------------------------------------------------------|
| API        | API                  | Displays the automatically generated documentation for the northbound REST APIs.                                                                                                    |
| <b>•</b> 1 | System Notifications | Opens the <b>System Notifications</b> dialog box, which provides information about system notifications that have occurred.                                                                       |
|            |                      | The icons at the top provide a total of the number of notifications in each of the following categories:                                                                                          |
|            |                      | • Minor (yellow triangle icon)                                                                                                    |
|            |                      | • Major (orange triangle icon)                                                                                                    |
|            |                      | Critical (red octagon icon)                                                                                                    |
|            |                      | If notifications have occurred, they are listed below the<br>icons. For example, any notifications about software<br>updates or security certificates updates appear in this<br>window.           |
|            |                      | Click the <b>Notification History</b> link to open the <b>Notifications</b> window. This window provides information about the notification, such as its severtiy, source, timestamp, and status. |
|            |                      | You can perform the following actions in this window:                                                                                                    |
|            |                      | • Acknowledge a notification.                                                                                                    |
|            |                      | • Filter notifications by status or security level.                                                                                                    |
|            |                      | • Sort notifications by source, detail, description, timestamp, or status.                                                                                                    |
|            |                      |                                                                                                    |

| lcon    | Option                      | Description                                                                                                    |
|---------|-----------------------------|----------------------------------------------------------------------------------------------------|
| admin 🔅 | Administrative<br>Functions | Opens a menu of options. From this menu, you can choose the following administrative options:                                                                                             |
|         |                             | • Settings—Allows you to configure controller settings, such user profiles, discovery credentials, network security settings, backup and restore, and other controller settings.          |
|         |                             | • App Management—Allows you to individually<br>upload and enable Cisco and third-party<br>applications, backup and restore the controller<br>data, and update the Cisco APIC-EM software. |
|         |                             | • System Administration—Allows you to manage and troubleshoot controller services.                                                                                                    |
|         |                             | Important Only advanced users should access<br>the System Administration console<br>to attempt to troubleshoot the<br>controller services.                                                |
|         |                             | • Audit Logs—Provides information to help you monitor policy creation and application.                                                                                                    |
|         |                             | • About APIC-EM—Displays the installed Cisco APIC-EM software version.                                                                                                    |
|         |                             | You can perform the following user functions:                                                                                                    |
|         |                             | • Change Password—Allows you to change your own password.                                                                                                    |
|         |                             | • Sign Out—Logs you out of the Cisco APIC-EM.                                                                                                    |
|         |                             |                                                                                                    |